# **Phonak Target** 検査用の設定について

Phonak Target には補聴器の装用状態での周波数特性測定を行うための「検査用の設定」をご用意しています。この機能は、「フィッティ ング」タブ内の「微調整」画面にある、利得と MPO 画面からアクセスできます。

**操作方法** (画像は Phonak Target 6.0.2) ※検査用の設定で測定する際は、補聴器を接続状態に維持したまま測定してください。

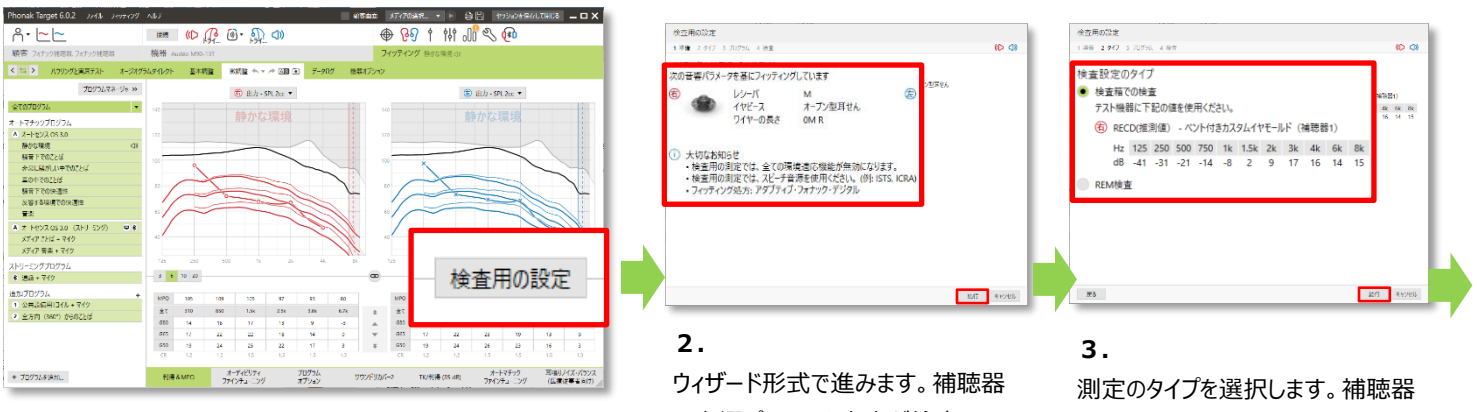

**1.**

**【フィッティング】**タブ>**【微調整】**>**【利得と MPO】**画面にある **【検査用の設定】**をクリックします。

の音響パラメータ内容が検査用の 設定内と同じであるか確認します。 **【続行】**をクリックして次に進みます。

特性測定装置を使用する場合は、 **「検査箱での検査」**を選択します。 RECD (実耳カプラ差)の値が表 示されます。「**続行」**をクリックして次 に進みます。

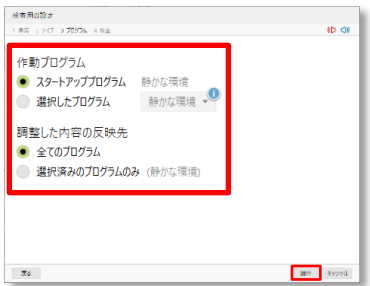

## **4.**

## **「作動プログラム」**

測定に使用する補聴器のプログラム をスタートアップ、もしくは他のプログラ ムから選択します。

## **「調整した内容の反映先」**

検査中に行った補聴器の調整内容 を検査中のプログラムのみに反映する か、他の全てのプログラムにも反映す るかを選択します。

**「続行」**をクリックして次に進みます。

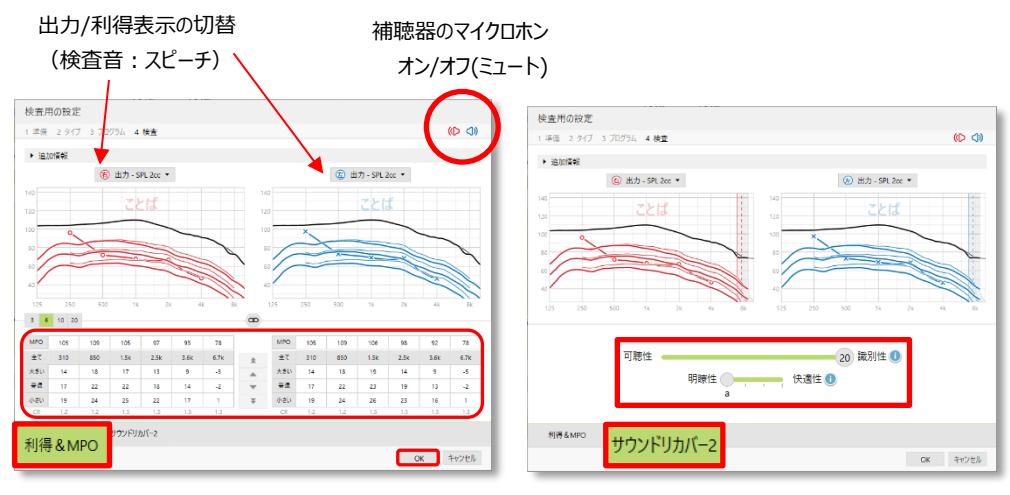

**5.**

この画面で全てのサウンドクリーニング機能 (ノイズブロックなど) が無効になります。

補聴器を接続させ、上図画面を開いた状態のまま補聴器の特性を測ります。 測定した結果を確認しながら**「利得/MPO」**画面からは利得の微調整を、**「サウンドリカバー2」**画面か らはサウンドリカバー2 の微調整をすることができます。 (「サウンドリカバーを調節」をクリックして調節スライダーを表示させてください)

**「OK」**をクリックして終了すると、直前の微調整画面に戻ります。

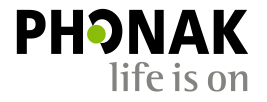